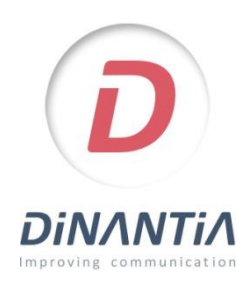

## ALTA CON TU EMAIL

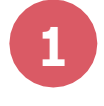

**2**

de teléfono.

"Entrar con mi email".

Descárgate Dinantia desde Google Play o App Store *Pulsa en los botones de la derecha o busca "Dinantia" en las tiendas de aplicaciones*

Al abrir la aplicación por primera vez te preguntará si prefieres hacer login con el email o con el número

Si el centro te ha registrado con tu email, selecciona

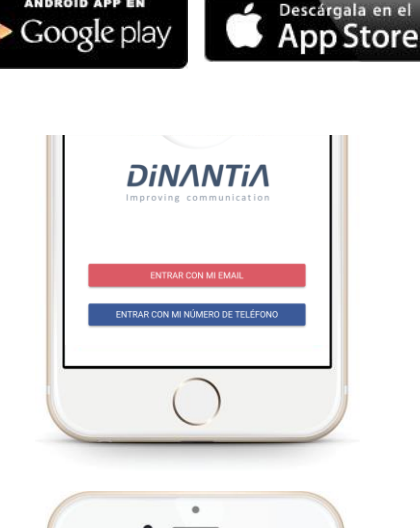

Después de introducir tu email, recibirás un **correo electrónico** para que valides tu dirección. Simplemente tendrás que pulsar en el botón correspondiente. *(Recuerda revisar tu carpeta de SPAM)* **3**

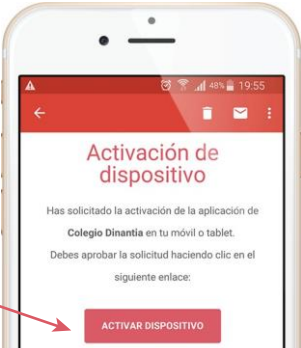

Ahora ya puedes volver a introducir tu email en la aplicación y pulsar entrar.

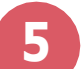

**4**

## Configuración inicial

La primera vez que entres te pedirá que configures el idioma, el menú escolar de tus hijos (si el centro lo tiene activado) y que añadas una foto de tu/s hijo/s.

Esta foto se quedará en tu dispositivo, por lo tanto únicamente tú la verás.

Te servirá para identificar rápidamente a qué hijo/s va dirigido cada mensaje.

Posteriormente te pedirá que crees un PIN de 4 dígitos. Este PIN te servirá para firmar determinados mensajes y autorizacion

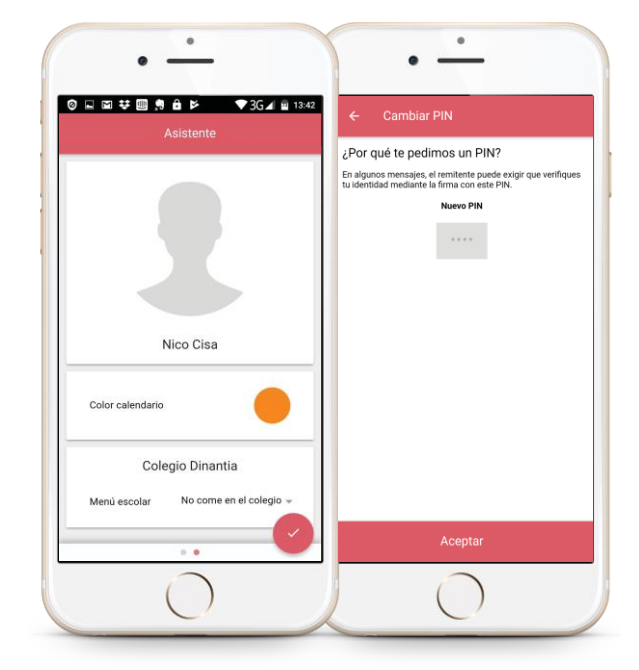